# Betriebsanleitung RMx621 / FML621

DP-Slave-Modul ("PROFIBUS-Koppler") ab V2.01.00 Anbindung RMx621 / FML621 an PROFIBUS DP über die serielle RS485-Schnittstelle mit externem Modul (HMS AnyBus Communicator for PROFIBUS)

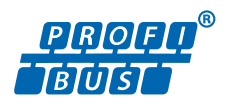

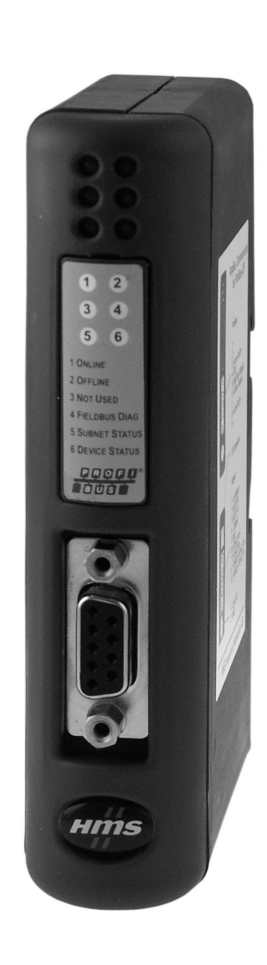

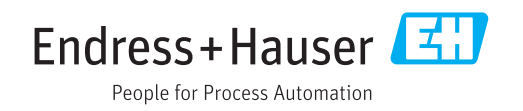

## Inhaltsverzeichnis

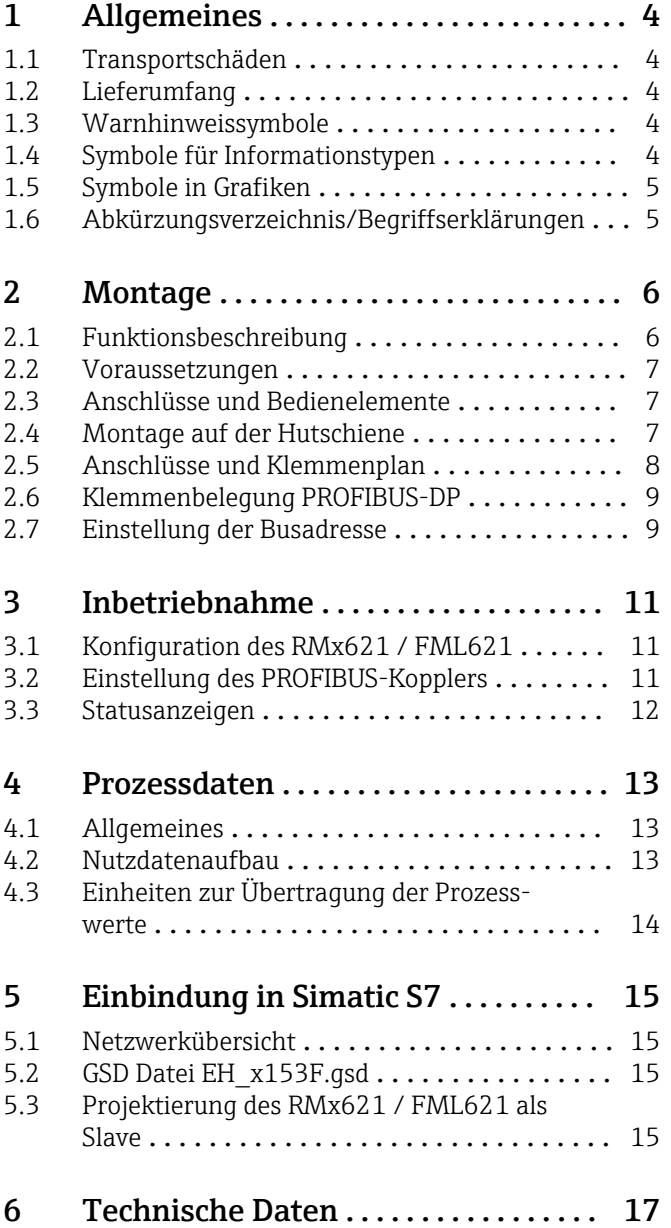

## <span id="page-3-0"></span>1 Allgemeines

#### 1.1 Transportschäden

Bitte informieren Sie sofort den Spediteur und den Lieferanten.

### 1.2 Lieferumfang

- diese Betriebsanleitung
- das DP-Slave-Modul HMS AnyBus Communicator for PROFIBUS
- serielles Verbindungskabel zum RMx621 / FML621
- CD-ROM mit GSD-Datei und Bitmaps

Fehlende Teile bitte sofort beim Lieferanten anmahnen!

### 1.3 Warnhinweissymbole

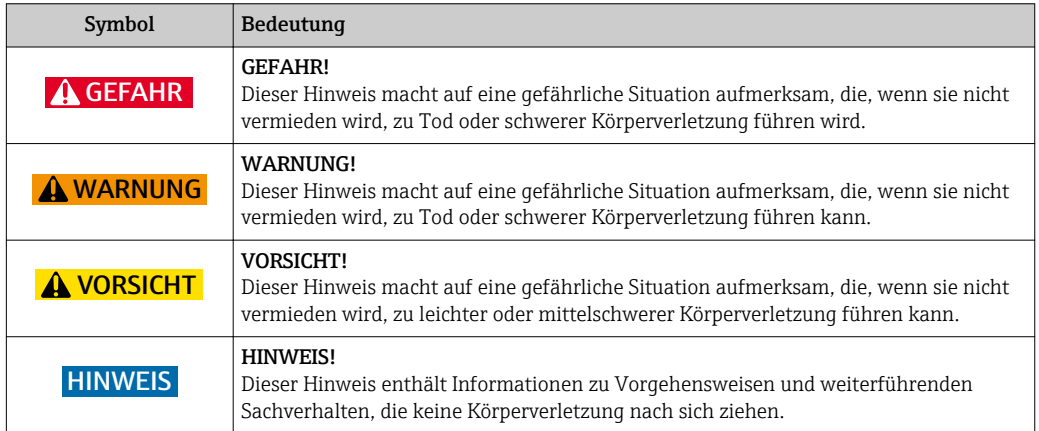

## 1.4 Symbole für Informationstypen

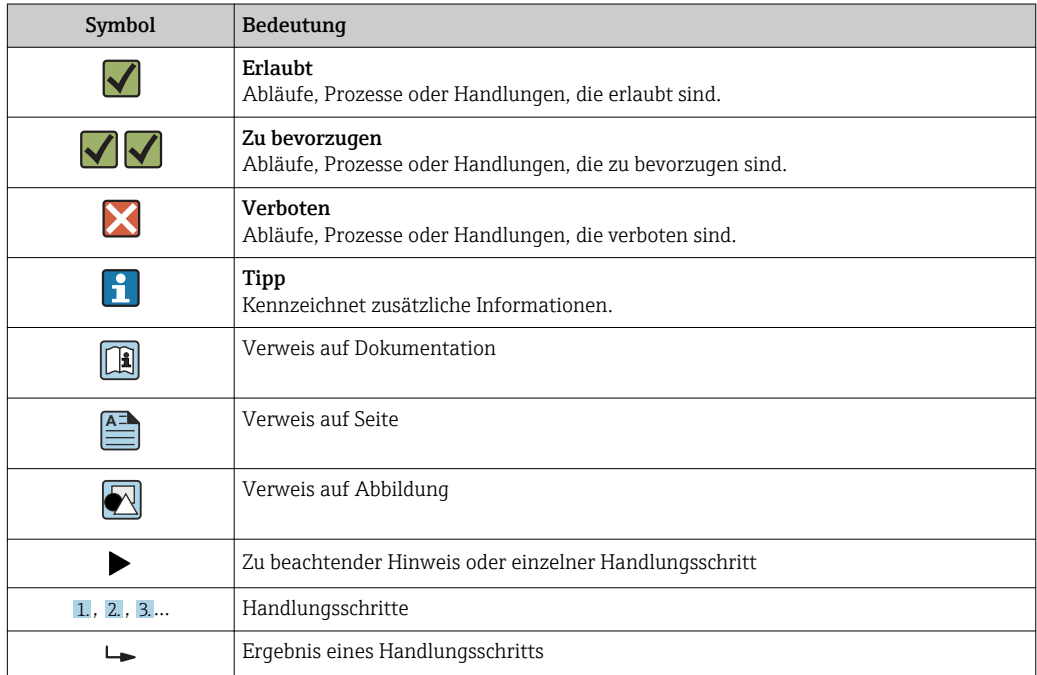

<span id="page-4-0"></span>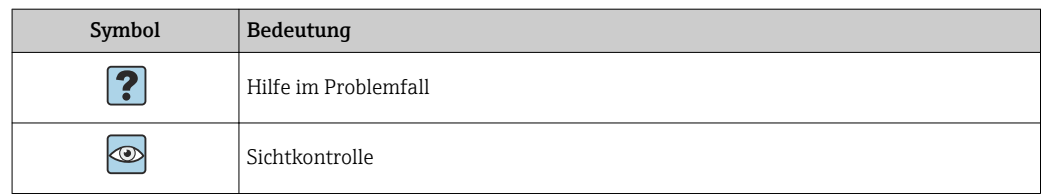

## 1.5 Symbole in Grafiken

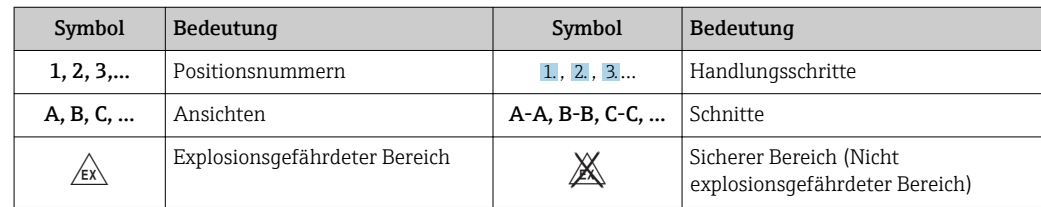

### 1.6 Abkürzungsverzeichnis/Begriffserklärungen

#### PROFIBUS-Koppler

Im anschliessenden Text wird für das externe DP-Slave- Modul HMS AnyBus Communicator for PROFIBUS der Begriff PROFIBUS-Koppler verwendet.

#### PROFIBUS-Master

Alle Gerätschaften wie SPS, PLC, PC-Steckkarten, die eine PROFIBUS-DP-Master-Funktion ausüben, werden PROFIBUS-Master genannt.

## <span id="page-5-0"></span>2 Montage

### 2.1 Funktionsbeschreibung

Die PROFIBUS-DP Anbindung erfolgt über einen externen PROFIBUS-Koppler. Das Modul ist mit der RS485-Schnittstelle (RxTx1) des RMx621 / FML621 verbunden.

Der PROFIBUS-Koppler fungiert in Richtung des RMx621 / FML621 als Master und liest sekündlich die Prozesswerte in seinen Zwischenspeicher. In Richtung PROFIBUS DP arbeitet der PROFIBUS-Koppler in der Funktionalität eines DP-Slave für zyklischen Datenverkehr und stellt auf Anforderung die zwischengespeicherten Prozesswerte auf dem Bus zur Verfügung.

Architektur, siehe nachfolgende Grafik.

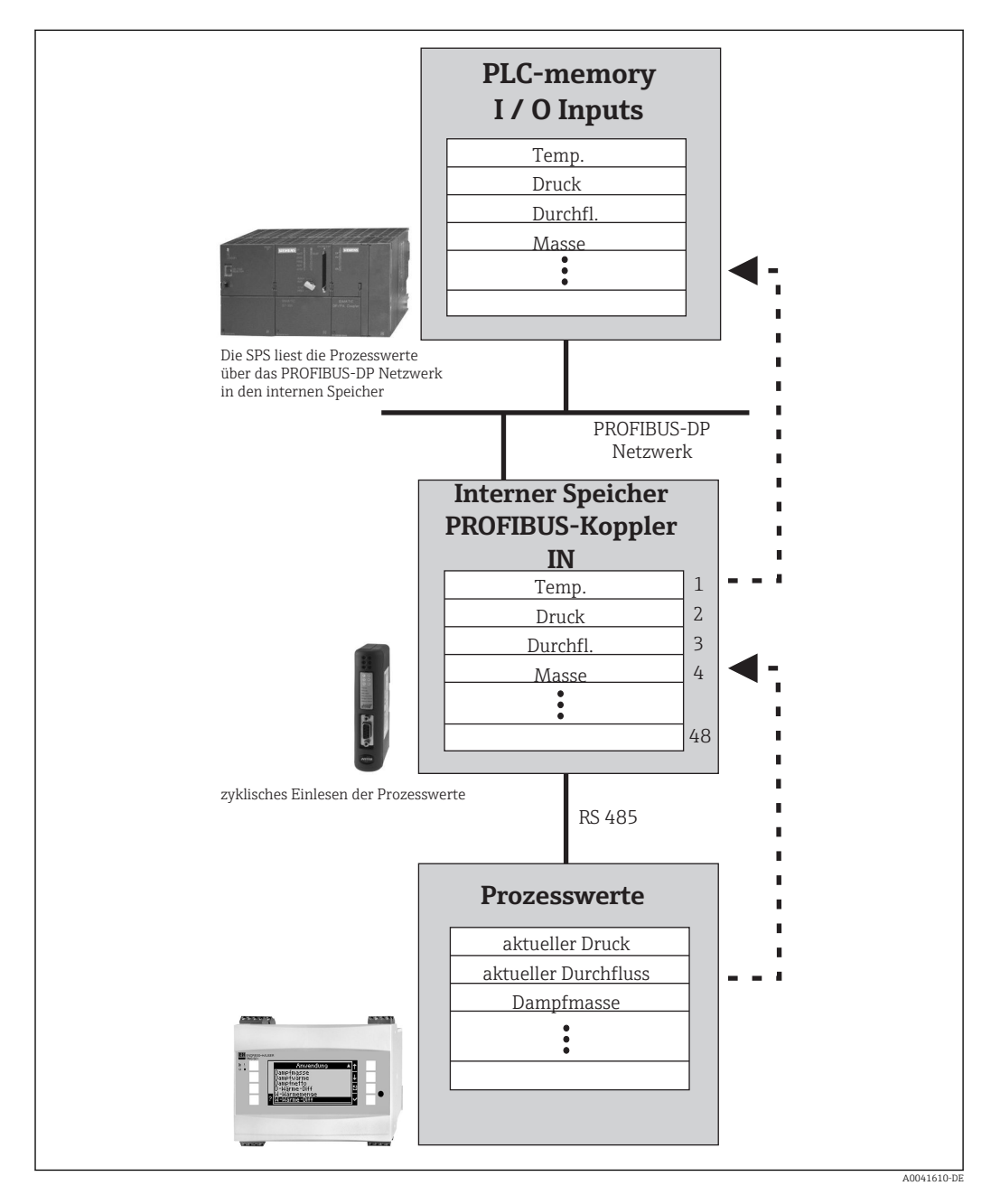

### <span id="page-6-0"></span>2.2 Voraussetzungen

Die Option ist verfügbar für RMx621 und FML621 ab der Firmware-Version V 1.00.00.

### 2.3 Anschlüsse und Bedienelemente

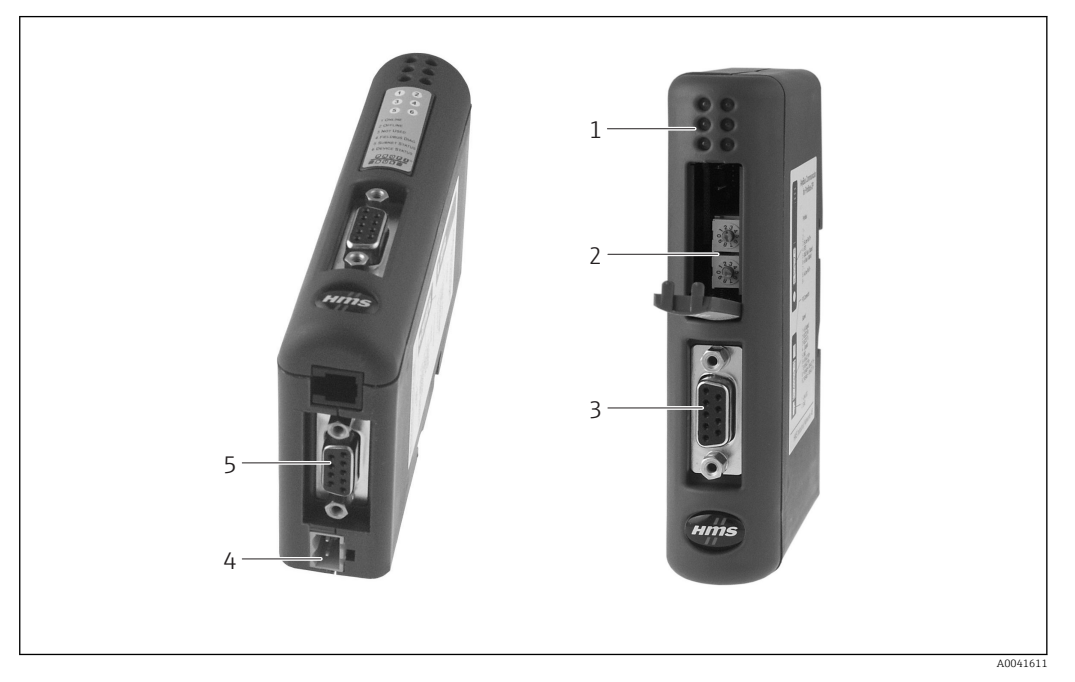

- *1 Status-LED´s*
- *2 Einstellung Busadresse*
- *3 Anschluss Feldbus*
- *4 Anschluss Versorgungsspannung*
- *5 Anschluss RMx621, FML621*

### 2.4 Montage auf der Hutschiene

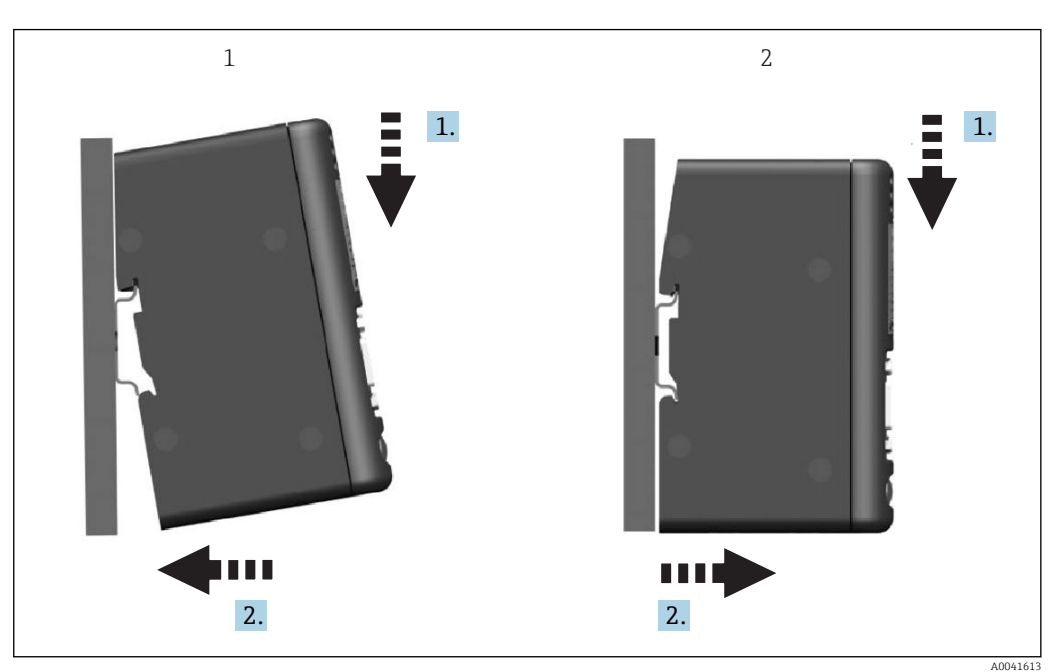

- *1 Aufsetzen*
- *2 Abnehmen*

### <span id="page-7-0"></span>2.5 Anschlüsse und Klemmenplan

Verbindung RMx621 / FML621 mit PROFIBUS-Koppler

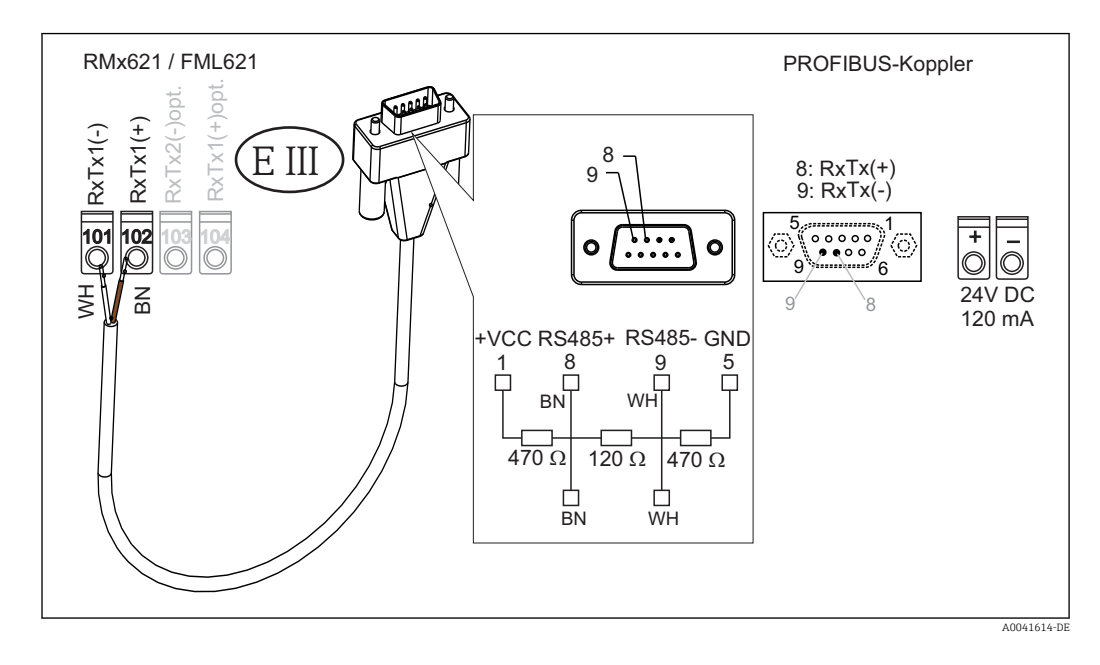

Die Farbkennzeichnung gilt für das beigelegte Kabel.  $\Box$ 

#### Anschluss PROFIBUS DP (an den PROFIBUS-Koppler)

Zum Anschluss an den PROFIBUS empfiehlt sich der nach EN 50170 empfohlene 9-polige D-Sub- Stecker mit integrierten Busabschlusswiderständen.

<span id="page-8-0"></span>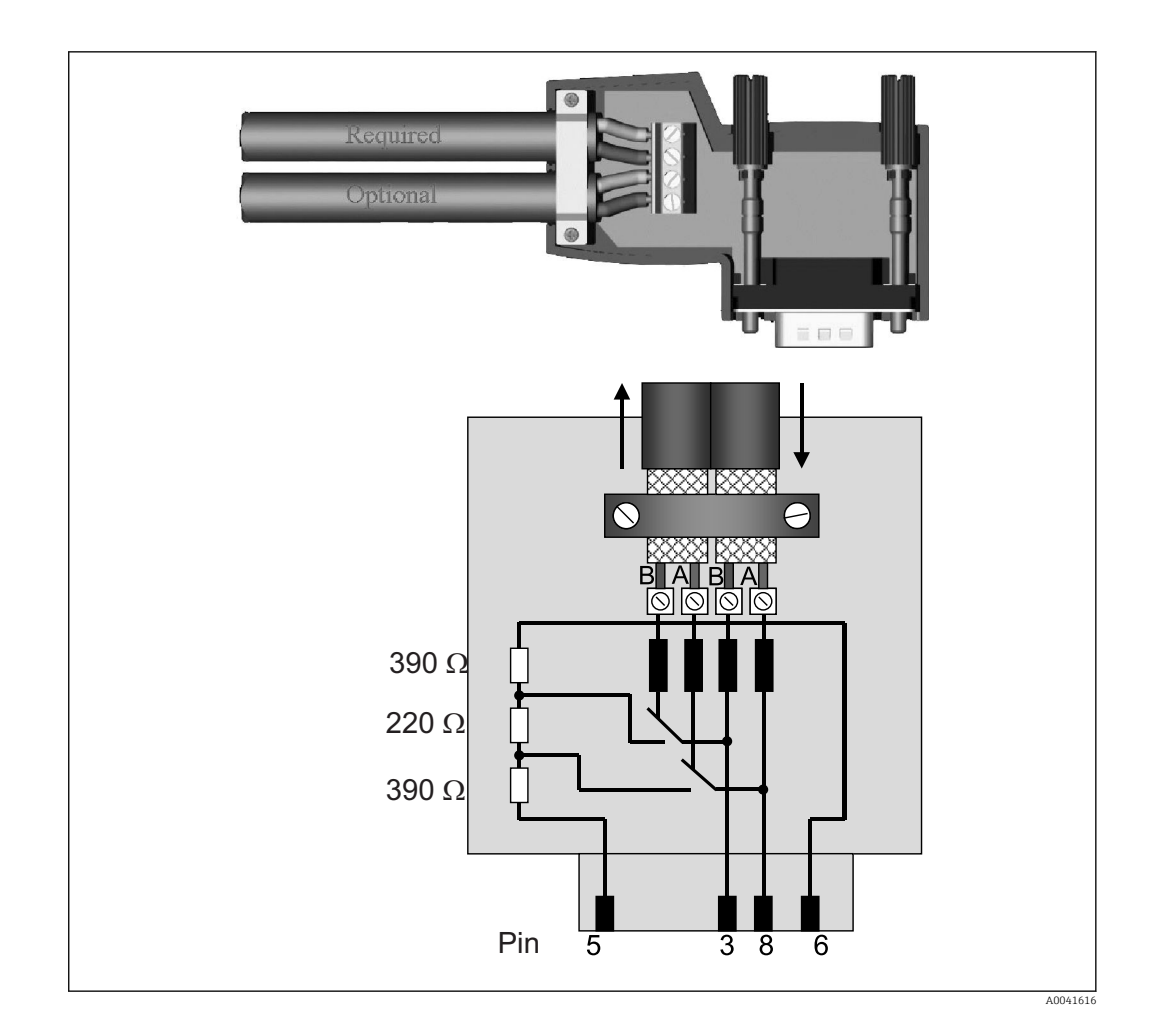

### 2.6 Klemmenbelegung PROFIBUS-DP

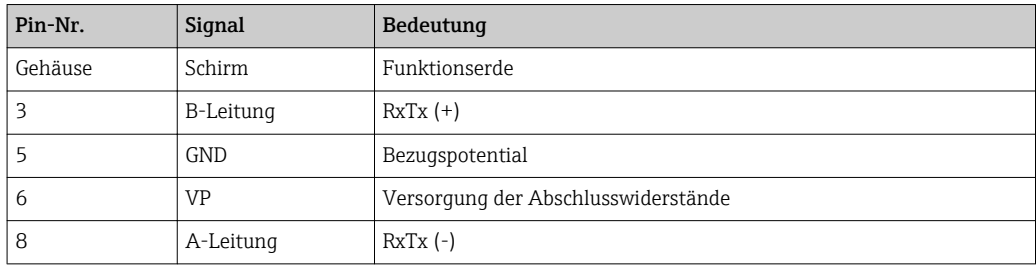

### 2.7 Einstellung der Busadresse

Nach vorsichtigem Öffnen der Frontabdeckung, sind die beiden Drehschalter zur Einstellung der Busadresse zugänglich.

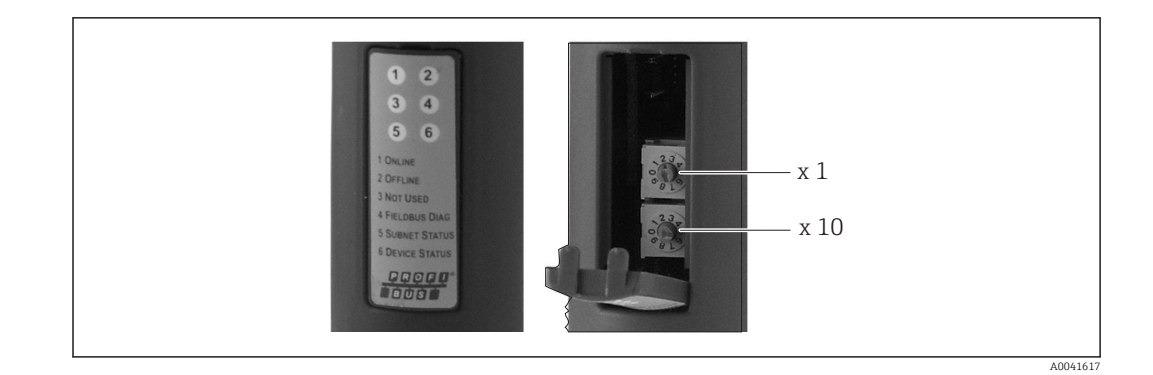

Mit den Drehschaltern wird auf eine freie Busadresse im Bereich von 00 bis 99 eingestellt. **Gültige Busadressen beachten.** 

### <span id="page-10-0"></span>3 Inbetriebnahme

#### 3.1 Konfiguration des RMx621 / FML621

Im Hauptmenü Kommunikation → RS485(1) des RMx621/ FML621 müssen die Parameter der Schnittstelle RS485(1) für Geräteadresse auf 1 und Baudrate auf 38400 eingestellt werden.

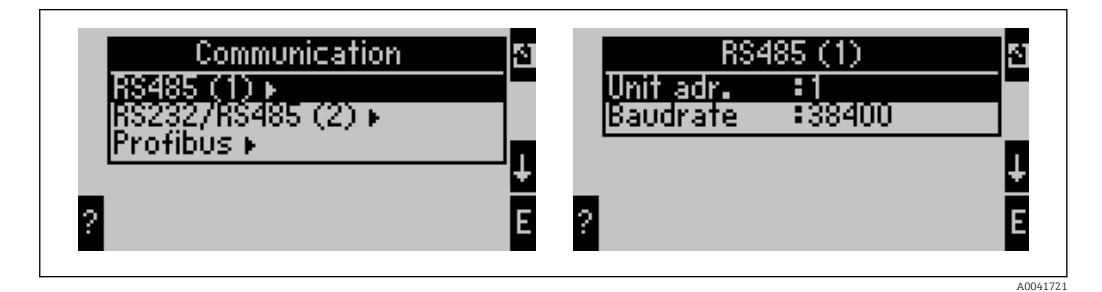

Wie viele Prozesswerte ausgegeben werden sollen ist im Hauptmenü Kommunikation → PROFIBUS → Anzahl vorzugeben, wobei die maximale Anzahl auf 48 begrenzt ist. In weiteren Schritten wird jeder Offsetadresse über die Auswahllisten der gewünschte Prozesswert zugeordnet.

Ab der Gerätesoftware Version V3.09.00 für RMx621 / V1.03.00 für FML621 wurde der Menüpunkt "PROFIBUS" in "Anybus Gateway" umbenannt.

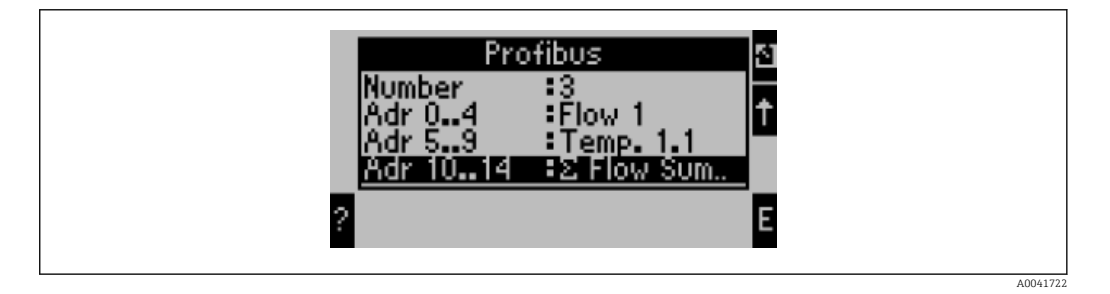

Für die einfache Weiterverarbeitung der Prozesswerte kann die Liste der Offsetadressen auch über die Bediensoftware ReadWin® 2000 ausgedruckt werden.

Zu beachten ist bei der Festlegung der mit PROFIBUS DP dargestellten Prozesswerte, dass der gleiche Prozesswert auf mehreren Adressen eingestellt werden kann.

Wird ein PROFIBUS-Koppler mit der Kennzeichnung "Rev.B" eingesetzt, ist für den RMx621 die Gerätesoftware Version V03.02.03 zu verwenden.

PROFIBUS-Koppler mit der Kennzeichnung "Rev.B" haben eine fest vorgegebene Baudrate von 38.400 Baud.

Bei Geräten vor "Rev.B", stellen Sie die Baudrate auf 57.600 Baud ein.

### 3.2 Einstellung des PROFIBUS-Kopplers

Der PROFIBUS-Koppler ist werksseitig bereits vorkonfiguriert. Außer der Einstellung der Busadresse sind keine weitere Einstellungen notwendig. Die Anpassung an die Datenübertragungsrate des PROFIBUS-DP Stranges erfolgt automatisch.

### <span id="page-11-0"></span>3.3 Statusanzeigen

Die 6 Leuchtdioden zeigen den aktuellen Status des Gerätes und des Datenaustausches an.

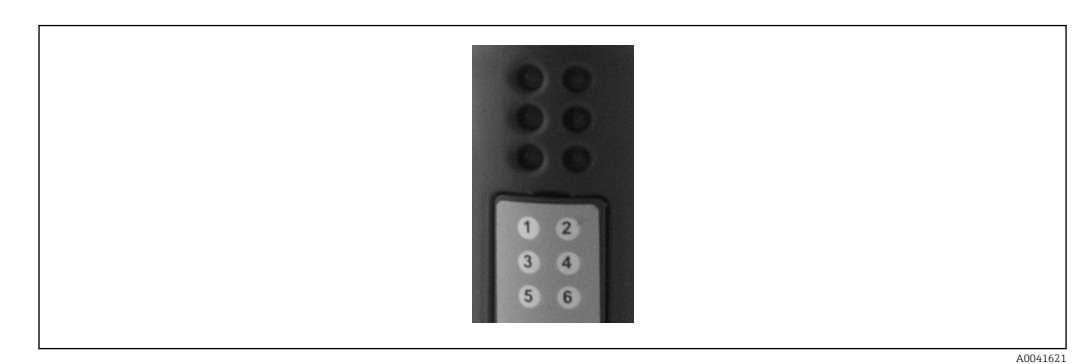

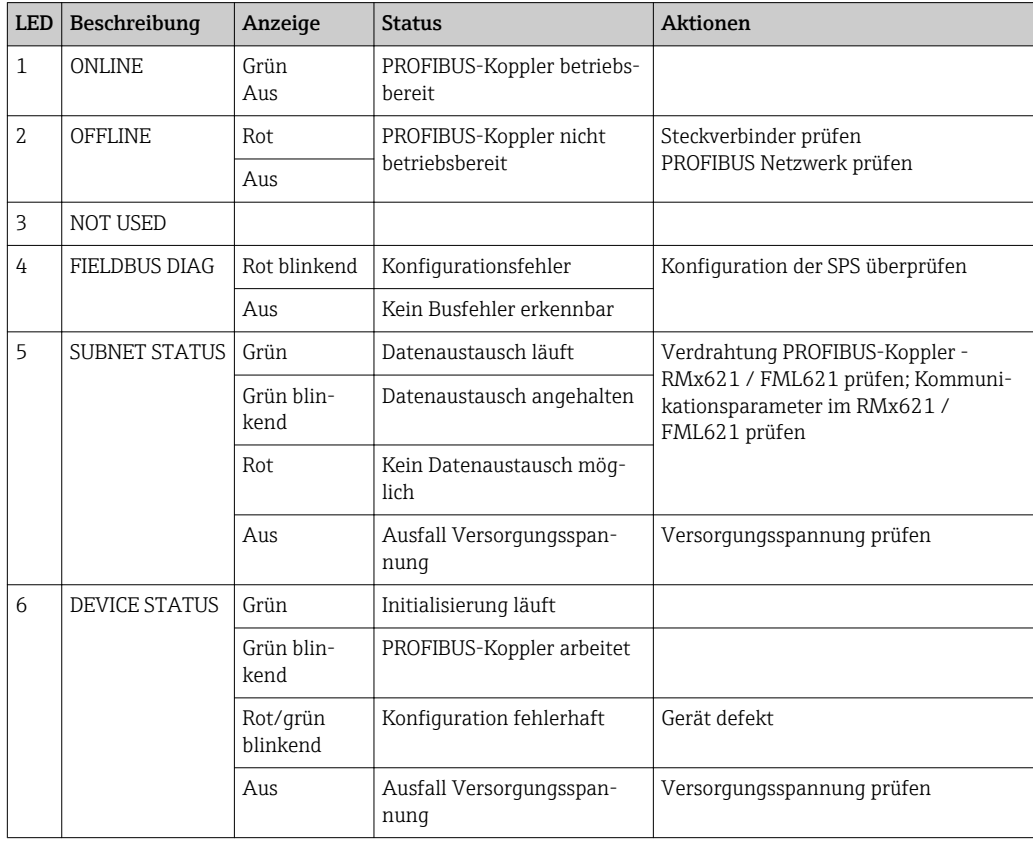

### <span id="page-12-0"></span>4 Prozessdaten

#### 4.1 Allgemeines

Im RMx621/ FML621 werden abhängig von den eingestellten Applikationen die unterschiedlichsten Prozessgrößen errechnet und stehen zur Auslesung zur Verfügung.

Neben den errechneten Werten lassen sich auch die Eingangsgrößen aus dem RMx621/ FML621 auslesen.

#### 4.2 Nutzdatenaufbau

Jeder Prozesswert belegt 5 Bytes im Prozessabbild.

Die ersten 4 Bytes entsprechen einer 32-Bit Gleitpunktzahl nach IEEE-754 (MSB first).

#### 32-Bit Gleitpunktzahl (IEEE-754)

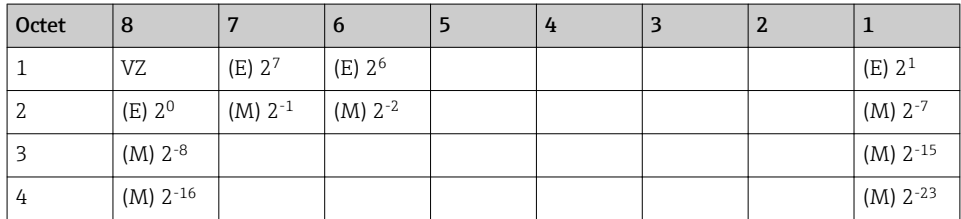

VZ = 0: Positive Zahl

 $E =$ Exponent

VZ = 1: Negative Zahl *Zahl* = -1VZ ⋅ (1 + *M*) ⋅2E−127

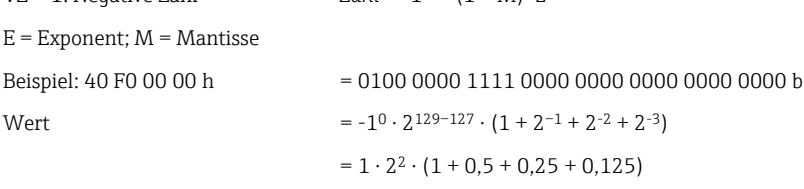

 $= 1 \cdot 4 \cdot 1.875 = 7.5$ 

#### Das letzte Byte gibt den Status wieder:

80h = Wert gültig

81h = Wert gültig mit Grenzwertverletzung (verknüpft mit Relaisausgang)

10h = Wert fehlerhaft (z.B. Leitungsbruch)

00h = kein Wert vorhanden (z.B. Kommunikationsfehler im Subnetz)

Bei berechneten Werten (z.B. Massefluss), wird der Alarmzustand aller verwendeten Eingänge und der Anwendung überprüft. Wird in einer dieser Größen eine "Störung" angezeigt, erhält der berechnete Wert den Status "10h", d.h. ungültiger Wert.

#### Beispiel:

Temp1 Leitungsbruch; Alarmtyp: Störung => berechneter Massefluss (10h)

Temp1 Leitungsbruch; Alarmtyp: Hinweis => berechneter Massefluss (80h)

Die Anzahl der gesendeten Prozesswerte wird in der Konfiguration des Energiemanager festgelegt,  $\rightarrow \Box$  11. Die minimale Anzahl beträgt 1 Prozesswert (5 Byte), die maximale 48 Prozesswerte (240 Byte).

### <span id="page-13-0"></span>4.3 Einheiten zur Übertragung der Prozesswerte

Die Einheiten zur Übertragung der Prozesswerte werden im Setup-Menü des RMx621 / FML621 eingestellt.

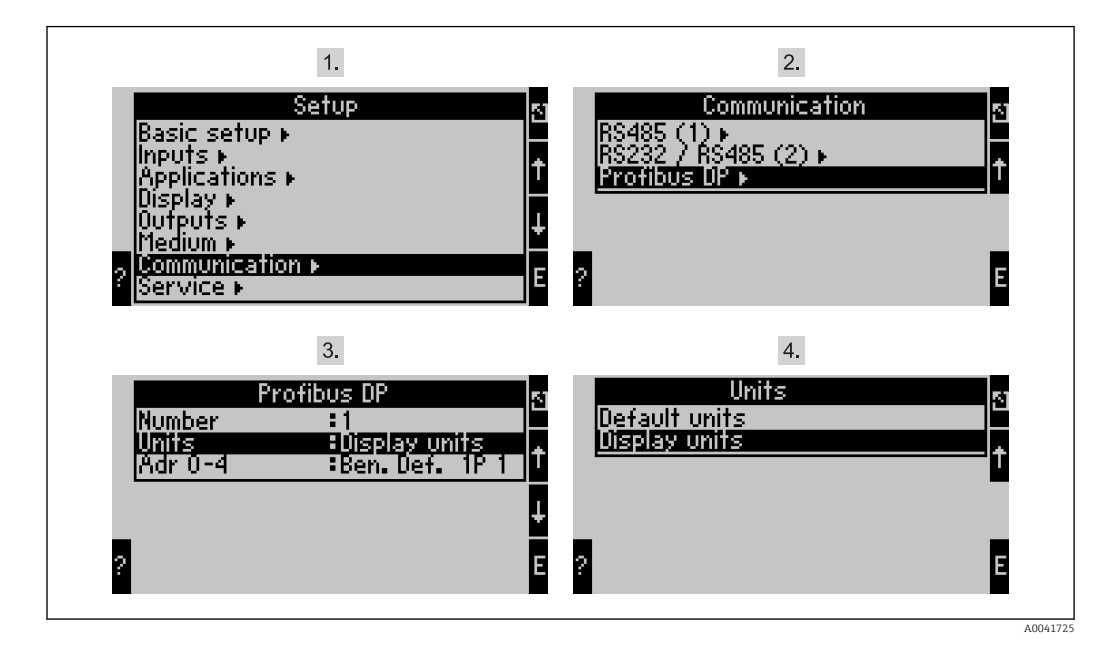

Ab der Gerätesoftware Version V3.09.00 für RMx621 / V1.03.00 für FML621 wurde  $| \cdot |$ der Menüpunkt "PROFIBUS" in "Anybus Gateway" umbenannt.

Anzeige Einheit einstellen um die für die Anzeige konfigurierten Einheiten für die Übertragung über PROFIBUS DP zu verwenden.

Vorgabe Einheit einstellen um folgende Standard-Einheiten für die Übertragung zu verwenden:

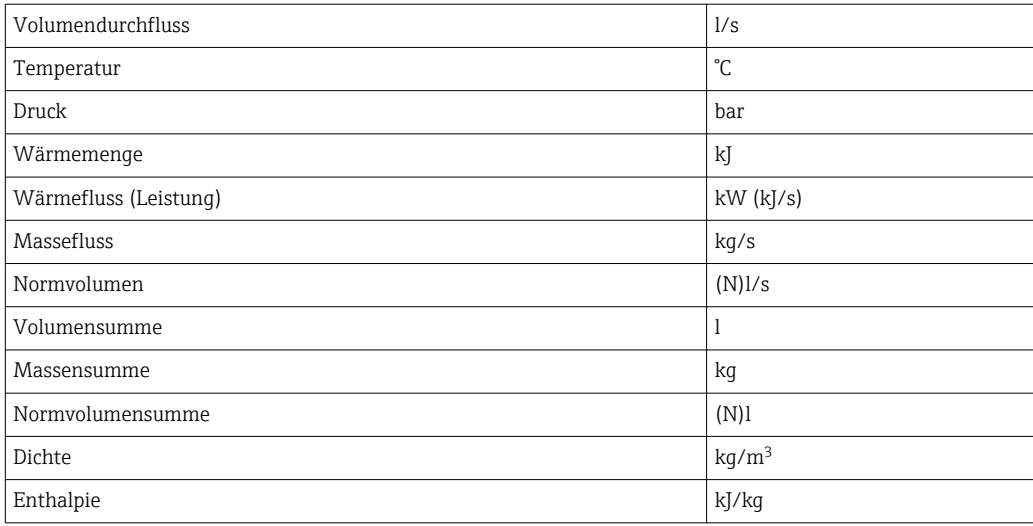

### <span id="page-14-0"></span>5 Einbindung in Simatic S7

#### 5.1 Netzwerkübersicht

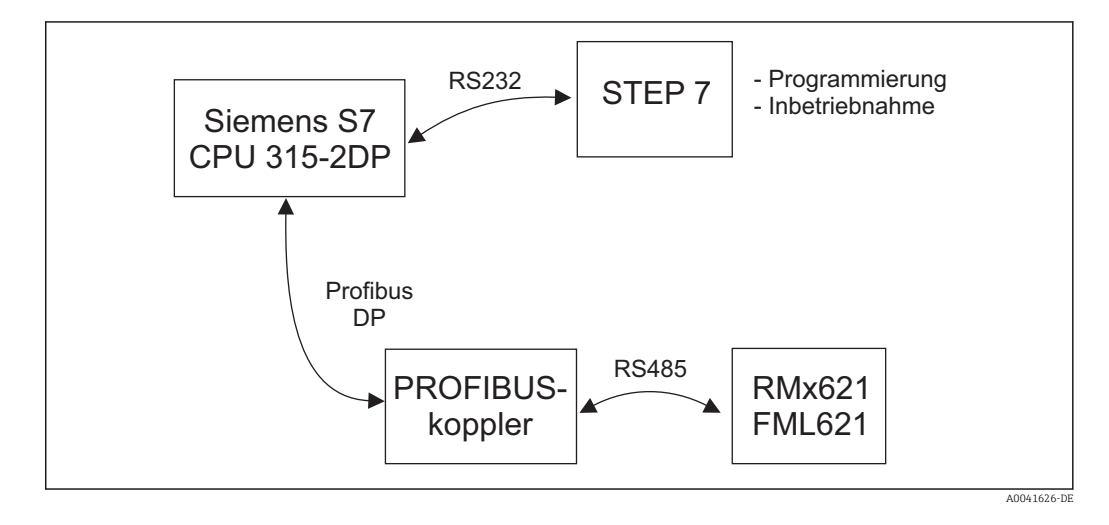

### 5.2 GSD Datei EH\_x153F.gsd

- Entweder installieren über Extras/Neue GSD installieren
- oder kopieren der GSD- und BMP- Dateien in das vorgesehene Verzeichnis der Software STEP 7.
	- z.B.: c:\...\Siemens\Step7\S7data\GSD

c:\...\ Siemens\Step7\S7data\NSBMP

Die GSD-Datei befindet sich auf der mitgelieferten Readwin® 2000 CD-ROM im Verzeichnis \GSD\RMS621 RMC621 RMM621\DP

Beispiel für Energiemanager:

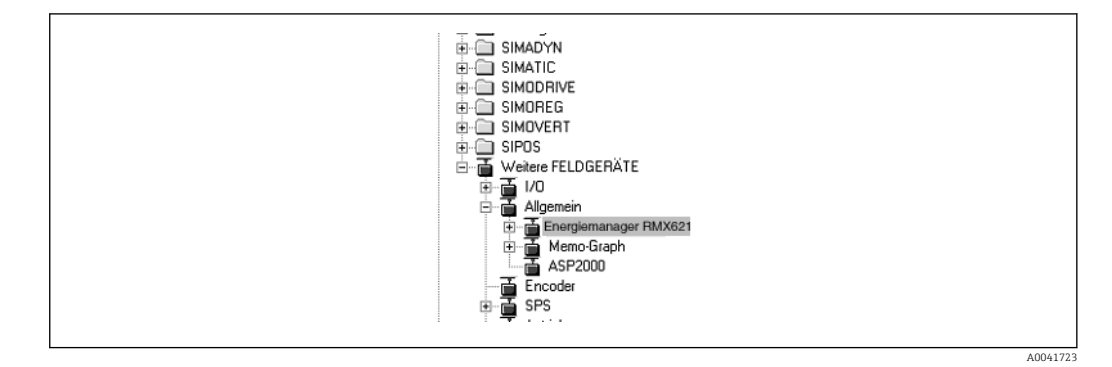

### 5.3 Projektierung des RMx621 / FML621 als Slave

Hardwarekonfiguration (am Beispiel des Energiemanagers RMS/RMC621):

- Ziehen des Gerätes Energiemanager RMx621 aus dem Hardware Katalog -> PROFIBUS DP -> Weitere Feldgeräte -> Allgemein in das PROFIBUS DP Netzwerk
- Teilnehmeradresse festlegen

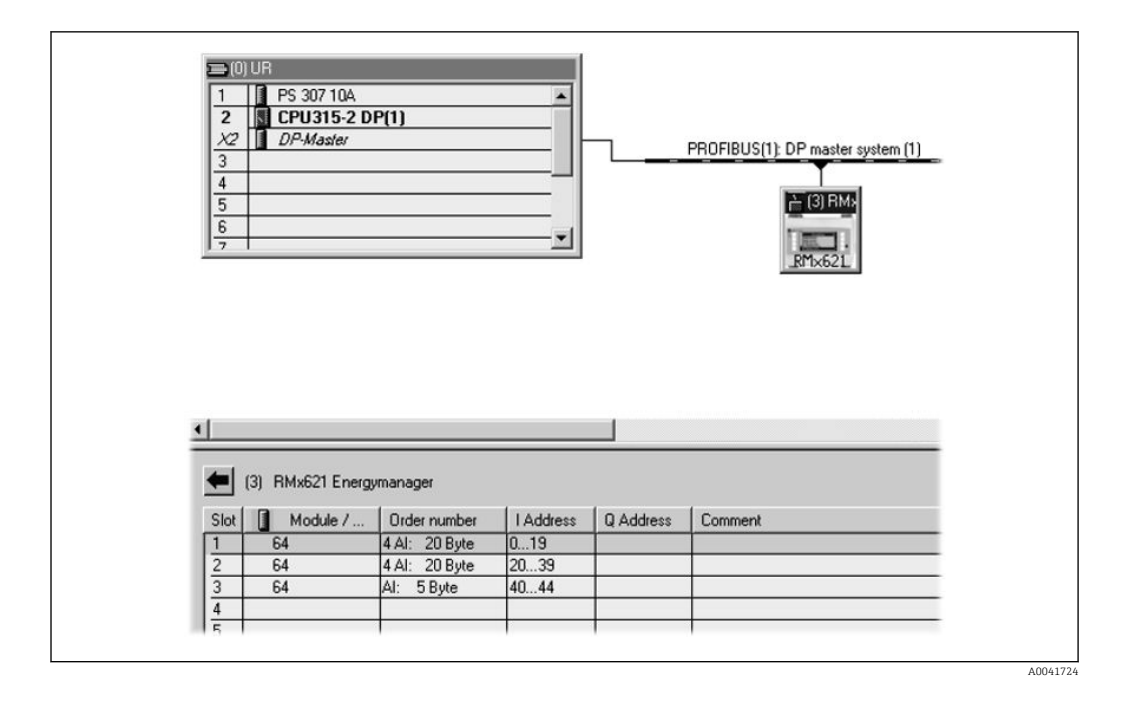

In der GSD-Datei sind zwei Module definiert:

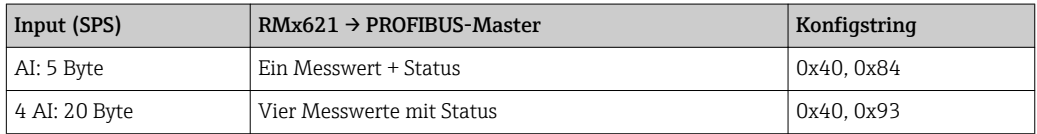

Ziehen Sie so viele Module auf die einzelnen Steckplätze, dass die Anzahl der Prozesswerte mit der im Energiemanager eingestellten Anzahl übereinstimmt. Es dürfen dabei maximal 12 Module verwendet werden. Das Modul "4 AI: 20 Byte" kann anstelle vier einzelner "AI: 5 Byte" Module eingesetzt werden.

Die projektierte Geräteadresse muss mit der tatsächliche eingestellten Hardwareadresse übereinstimmen. Der Adressbereich der Prozesswerte muss ohne Unterbrechung sein.

## <span id="page-16-0"></span>6 Technische Daten

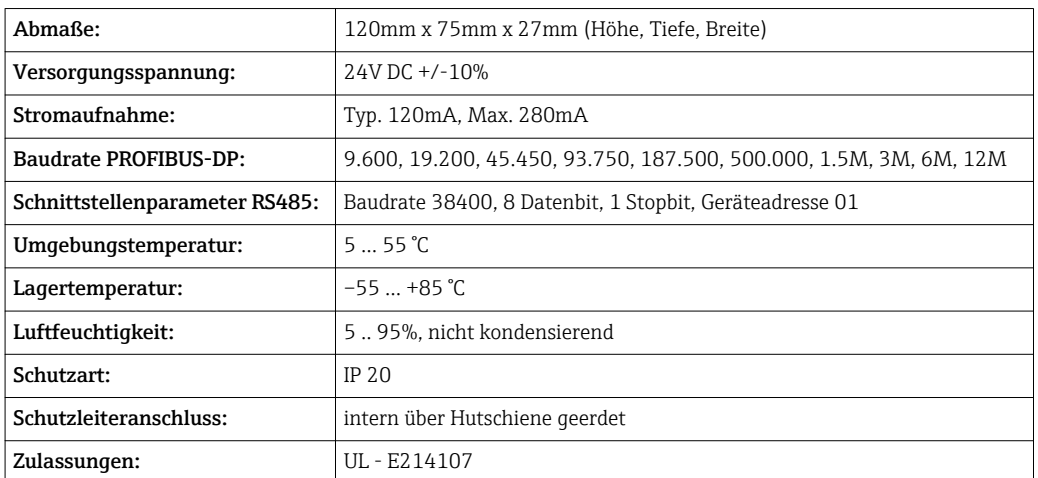

www.addresses.endress.com

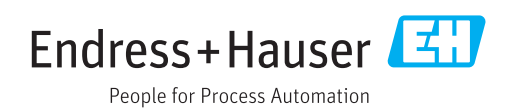